Televic Education

# Controlling iQMP licences with License manager

31/05/2021 Created by Stefaan Naert

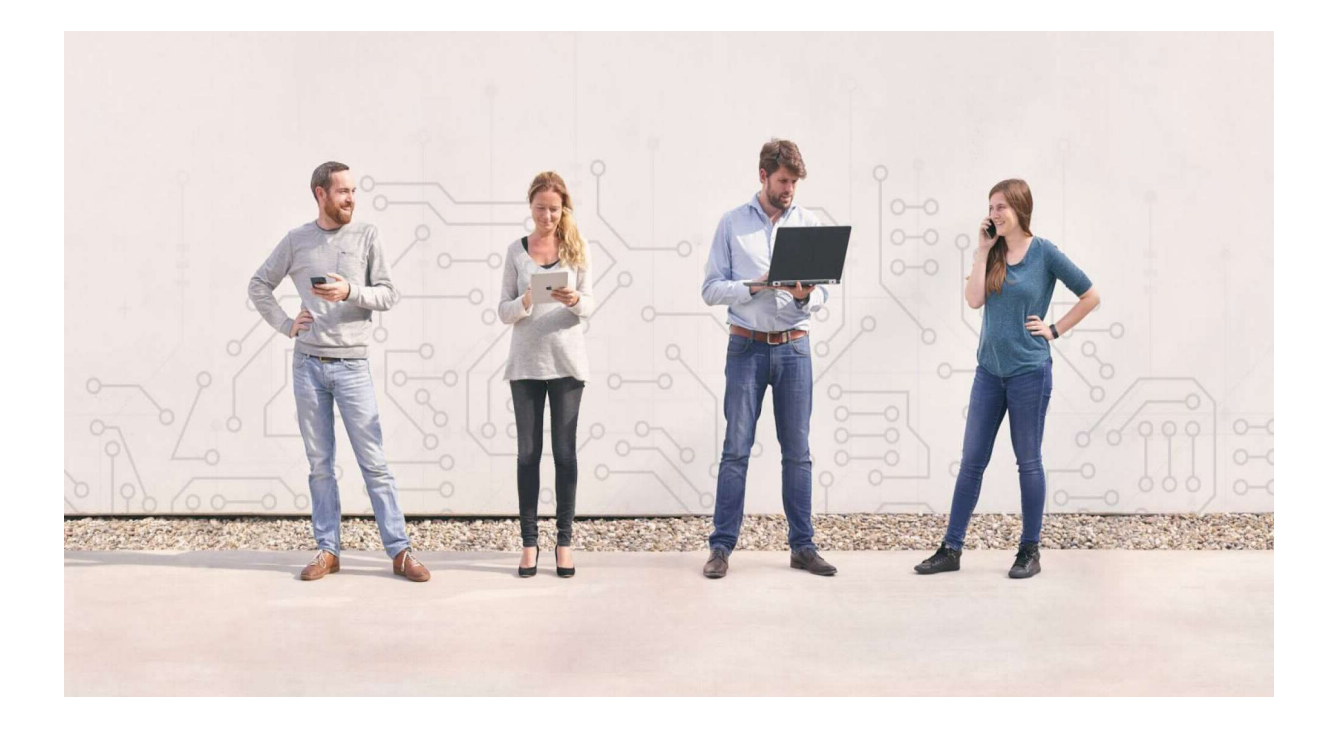

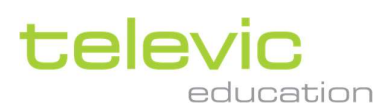

#### Version

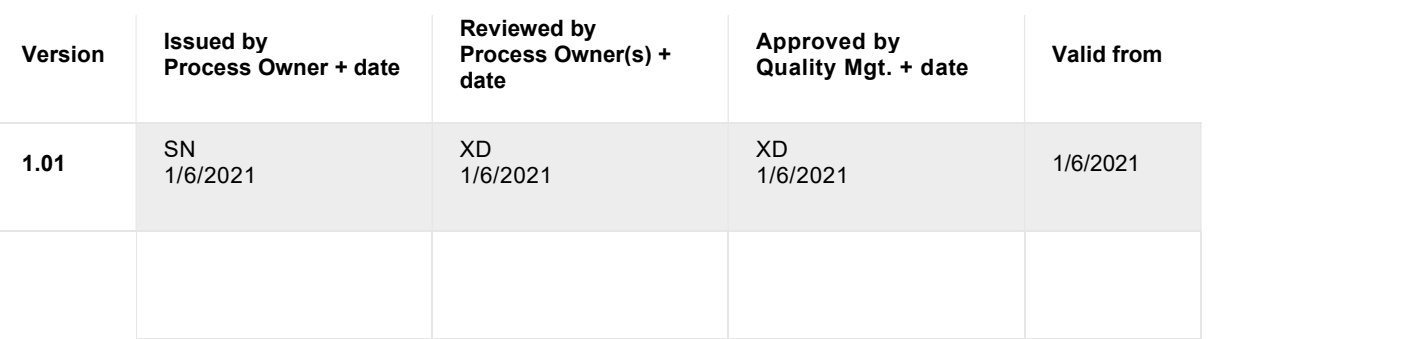

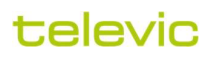

## **Table of contents**

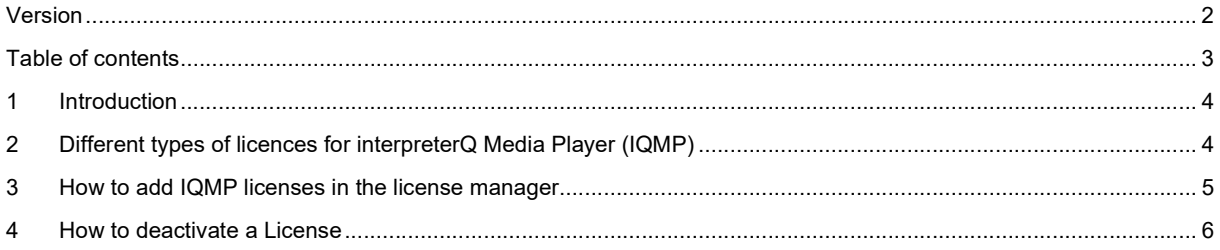

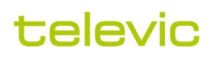

## 1 Introduction

The Televic License Manager is a free administration tool for Televic end users. It is aimed at the school or university IT administrator who is responsible for distributing and managing activation codes for the Televic Education applications. The terms "license key" and "activation code" are used interchangeably here.

# 2 Different types of licences for interpreterQ Media Player (IQMP)

Once you have installed the license manager on your computer you can start to add licences on the licensemanager.

If you have sent the order for the new licences to Televic Education, someone will contact you with the necessary licences. You will receive a pdf-document with the number of licenses you requested.

If it is an IQMP licence for use in an interpreting room then this will be one code for e.g. 10 users (9 booths + teacher).

If it is for use on the students' and teachers' computers, it will be one code per user. For example, if you ordered 10 licences, you will receive 10 different codes.

A license for IQMP in a Lab can be activated via interpreterQ.

A license for IQMP add home can be activated in IQMP (see installation manual IQMP).

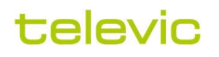

#### 3 How to add IQMP licenses in the license

manager

Open the License manager on your computer.

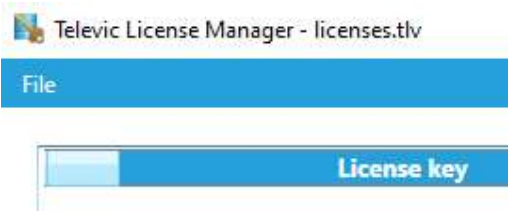

Click on "File" and select Add license. A new window is opening.

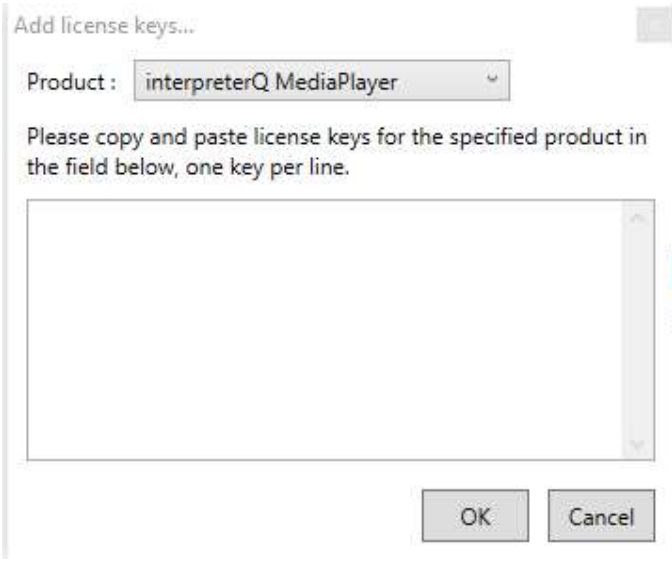

In the new window you need to select the product. In our example we select interpreterQ Media Player.

Now you can copy all licenses you have received and you can copy them into the field you can see on the picture above.

Once this is done you can click on OK to confirm.

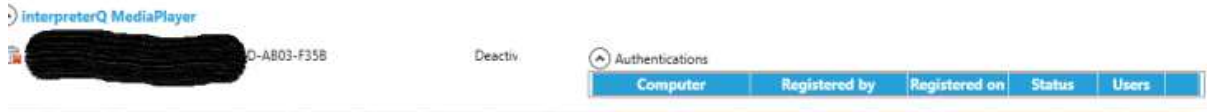

Above you can see that your license for IQMP has been added into the license manager.

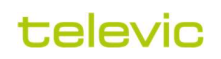

If you now click on retrieve authentication data then you will see the licenses are already in use or not.

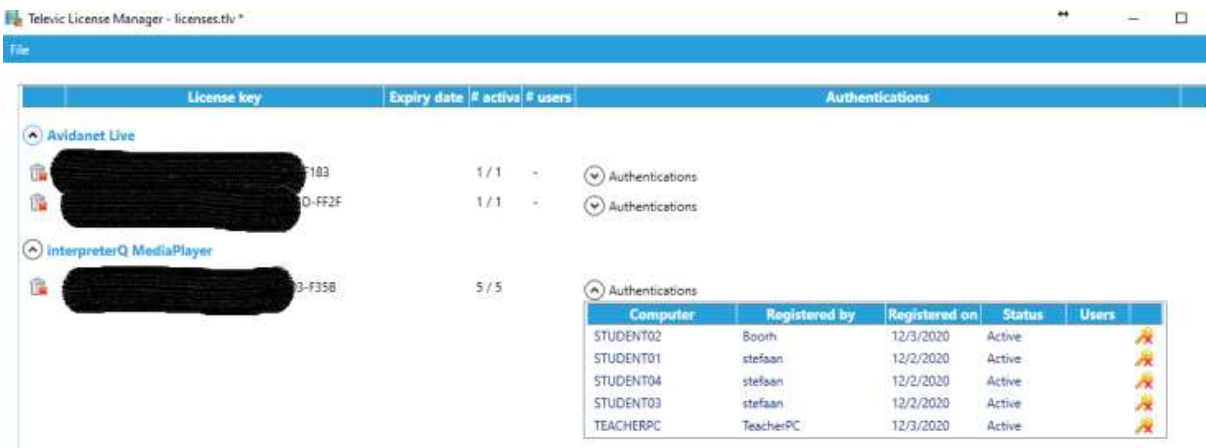

In the picture above you will see that the IQMP license is for 5 different users in a lab.

If you click now on File save then you will store all this information on your computer. If you restart the license manager now you will see that all changes are still inside the license manager.

#### 4 How to deactivate a License

If a student is leaving the university or if a student is using another computer because the computer was broken than you can deactivate the license on the license manager.

Just click on key with the red cross and you have deactivated the license.

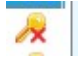

Now you can reinstall IQMP and reuse the same license code as before.

Once the license is activated on the new computer then click retrieve authentication data and save. Now everything on your license manager is updated also.

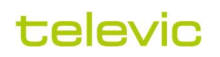